# **IT 인프라운영 1 팀**

# **신규 재택 VPN 사용자 가이드**

# **1. 사용자 PC 권장 사양**

재택근무용 SSL VPN 은 **보안상 현재 TLS 1.0 기능 지원이 제거된 상태로** 원활한 이용을 위한 권장사양은 다음과 같습니다.

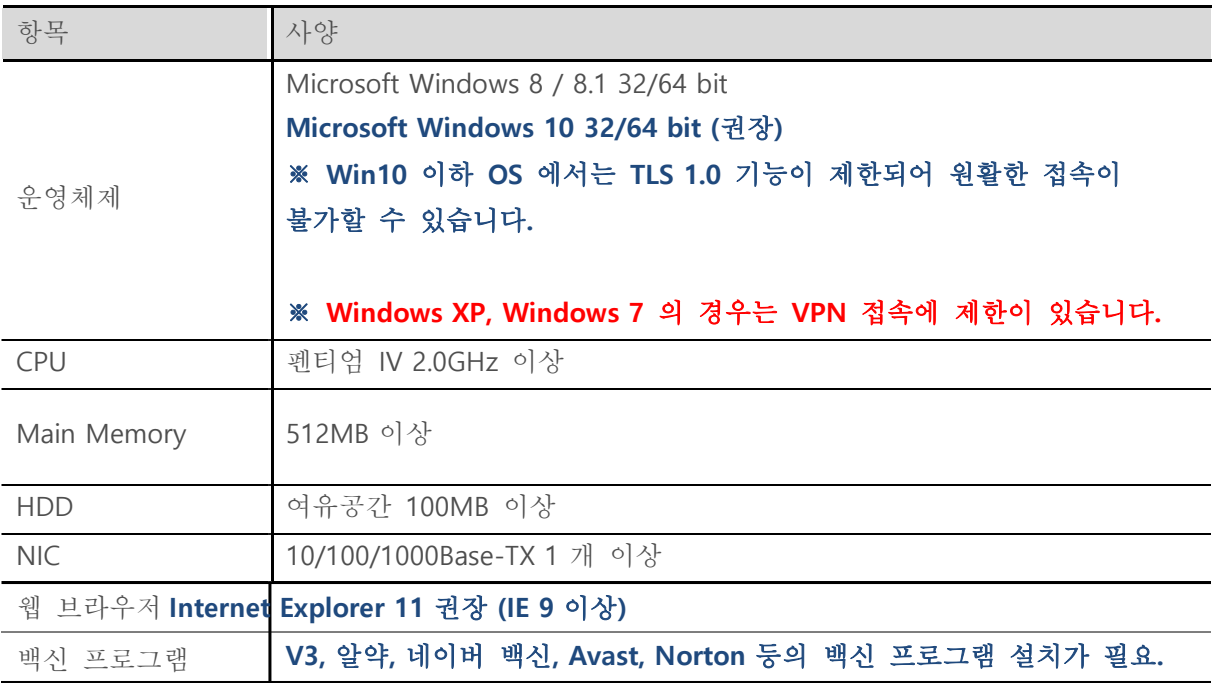

# ※ **Win10 이하 OS 에서는 TLS 1.0 기능이 제한되어 원활한 접속이 불가할 수 있습니다. (Win 10 이상 권장)**

※ **SSL VPN 정책에 의해, 귀하의 PC 를 검증하게 됩니다. "백신 프로그램 설치 필수" (V3, 알약, 네이버 백신, Avast, 바이로봇, Norton Security 등의 백신 필수 설치)**

# **# SSL VPN 접속 시, 수행 요청 사항 – 체크리스트 (1)**

- **① ras3 접속 시, 아래와 같은 "접속 불가" 메시지 발생**
- **② 이 경우, 보안 강화에 따른 PC 백신 프로그램이 설치되어 있어야 함.**
- **③ 인터넷에서 무료 백신 프로그램 Download 설치 진행 필요**
- **④ "알약, V3 백신" 검색 후, 설치. (ras3.bccard.com 재 접속 진행)**

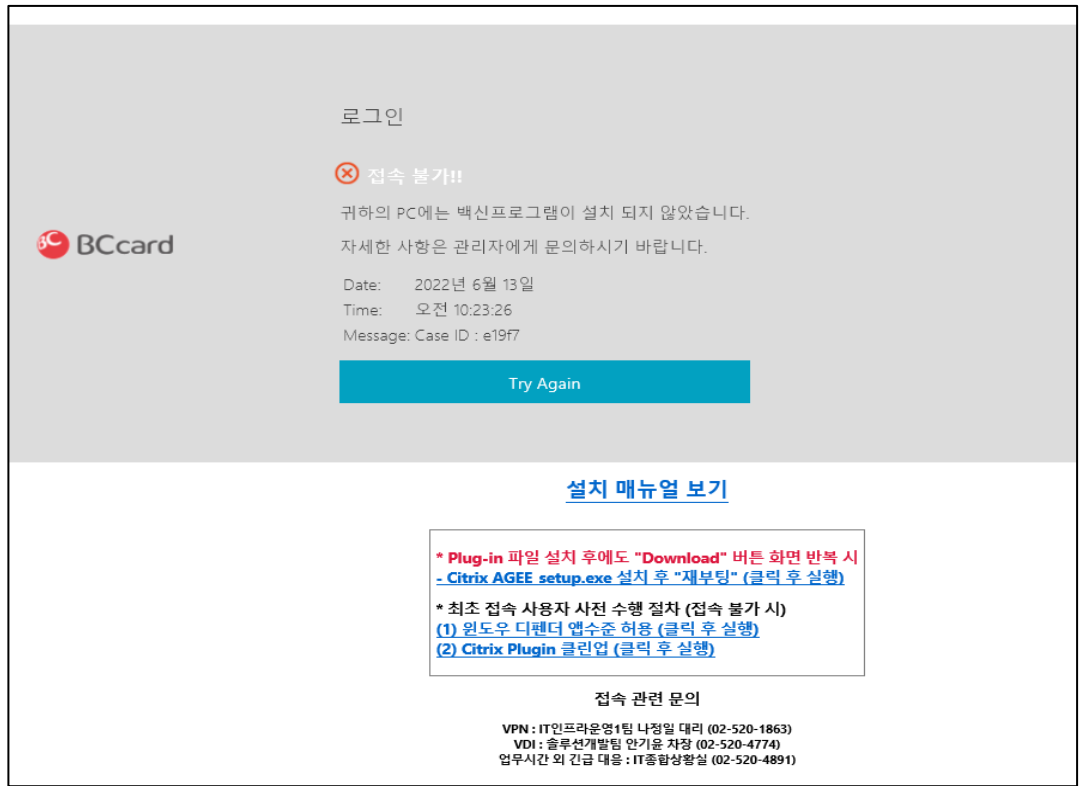

# **<백신 프로그램 미 설치 시, 차단 화면>**

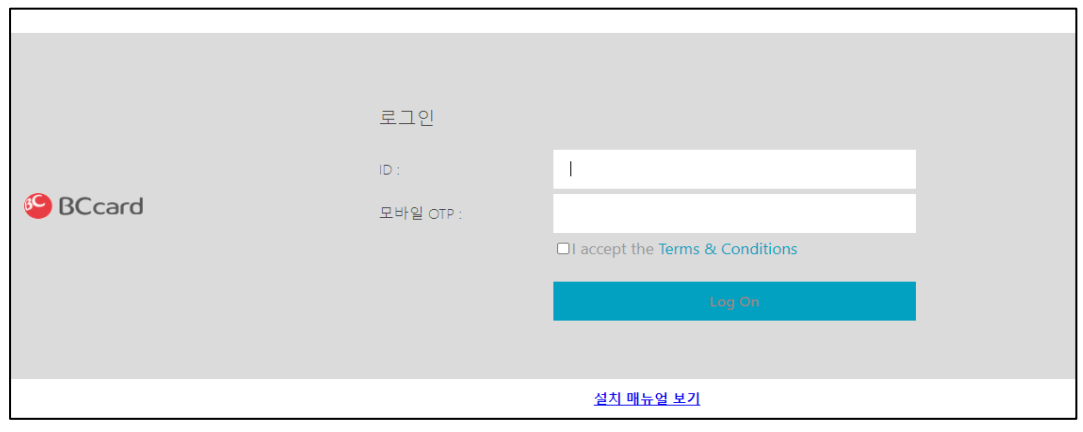

# **<백신 프로그램 설치 이후, 정상 로그인 화면>**

# **# SSL VPN 접속 시, 수행 요청 사항 – 체크리스트 (2)**

- **로그인 시, "Cannot Complete your request" 메시지 발생**
- **이 경우, SSL VPN 접속 계정에 대한 권한이 없는 문제**
- **SSL VPN 담당자에게 문의하여, 사번(계정) 접속을 위한 계정 생성 요청.**

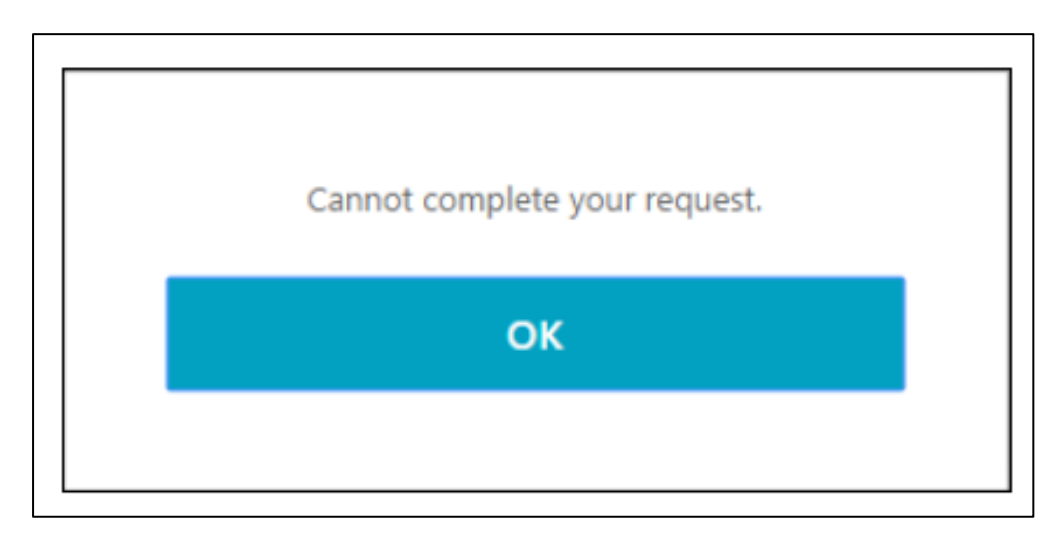

**<SSL VPN 계정 미 등록일 경우 발생 – 계정생성 요청 필요>**

# **# SSL VPN 접속 시, 수행 요청 사항 - 체크리스트 (3)**

- **로그인 후, VPN 접속 설치 프로그램 설치가 잘 안되는 경우 (접속 진행이 안되는 경우)**
- **기본적으로 VPN 접속 시, 윈도우 방화벽 허용 수준을 낮춰야 문제 없이 설치 및 접속이 됨**
- **로그인 페이지 하단, (1) 윈도우 디펜더 앱 수준 허용 (클릭 후, 다른 이름 저장 실행)**

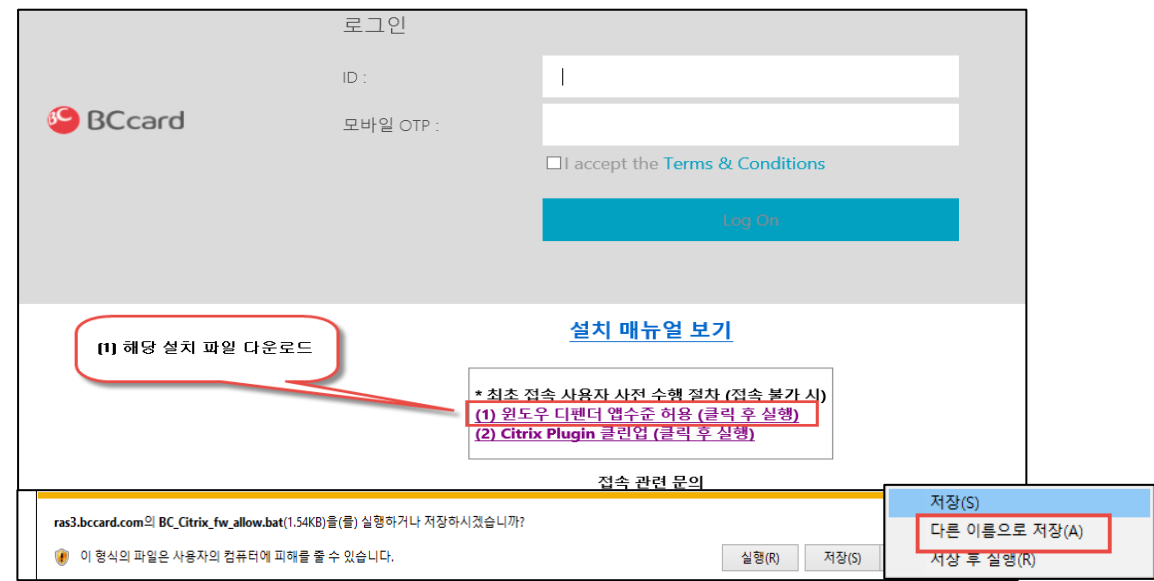

**② 설치파일 내 로컬 PC 다운로드 저장.** → **클릭하여 실행** → **자동 "확인됨" 메시지 출력**

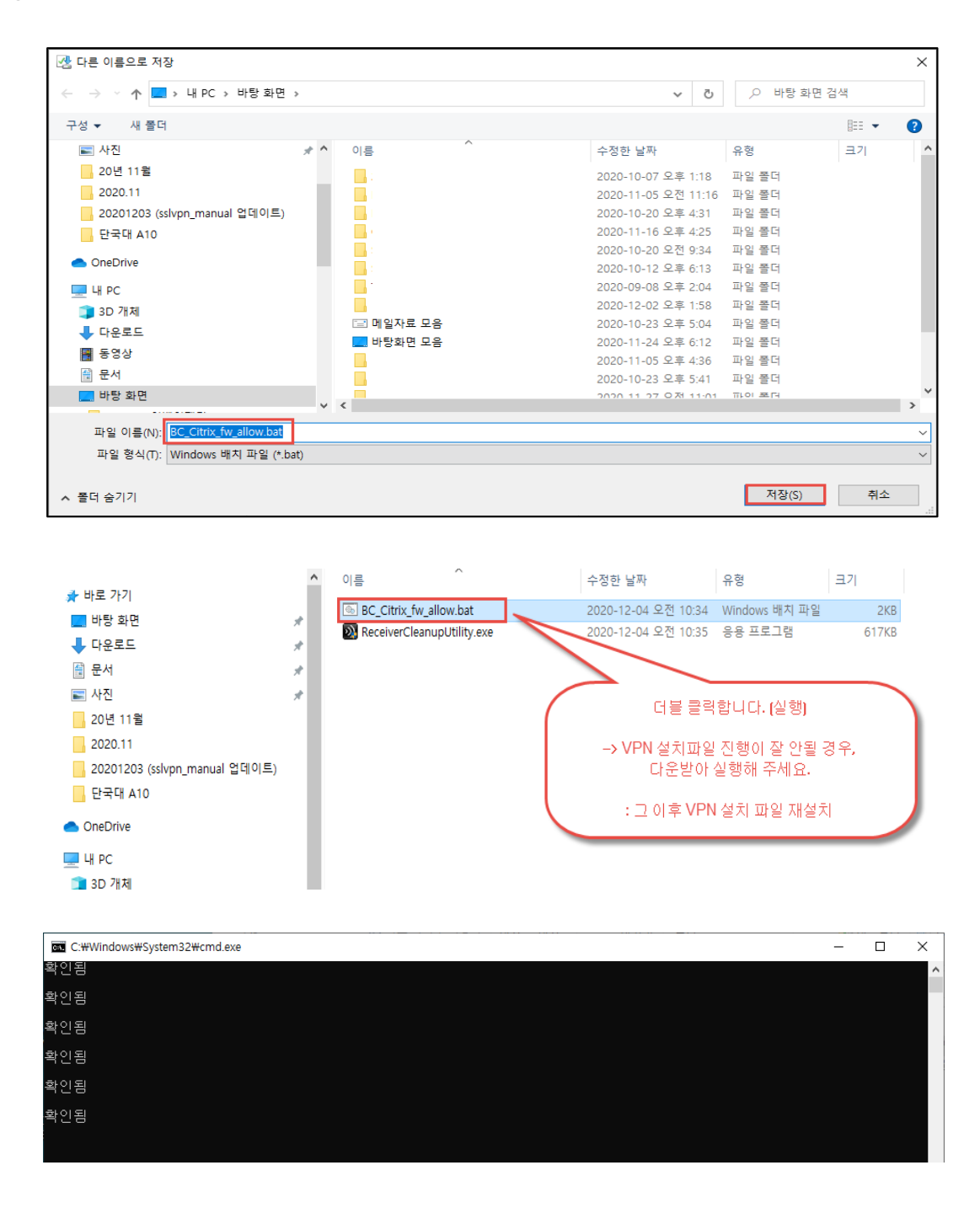

**: 현재 적용된 값 확인 방법 (제어판** → **시스템 및 보안** → **Windows Defender 방화벽** → **Windows Defender 방화벽 설정 또는 해제 클릭**)

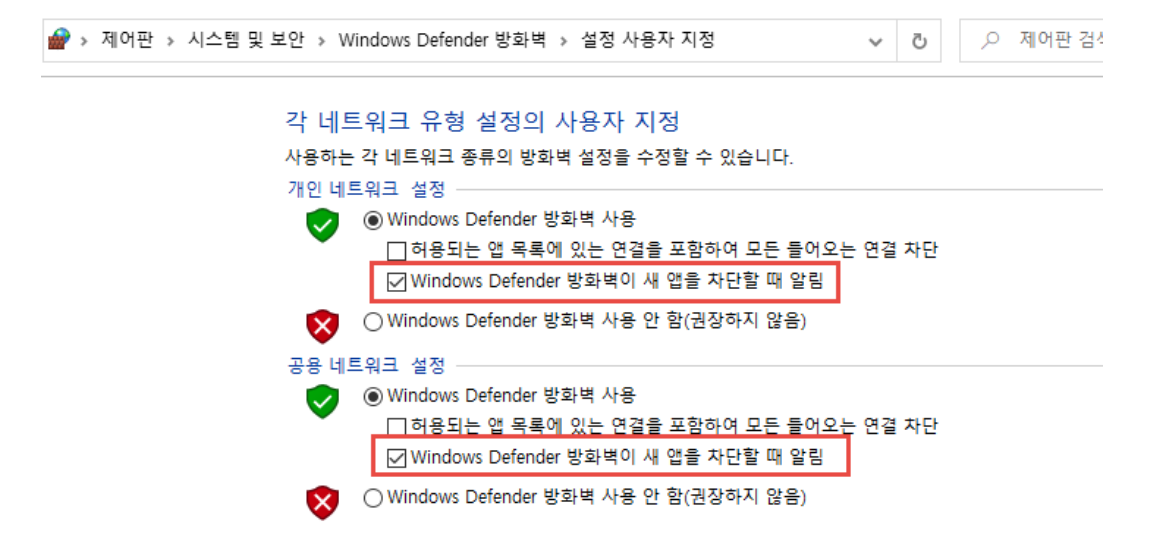

**<SSL VPN 설치 프로그램의 차단을 위해 윈도우 방화벽 수준 낮추기>**

# **# SSL VPN 접속 시, 수행 요청 사항 - 체크리스트 (4) (재설치 시, 기존 프로그램 삭제를 도와주는 프로그램)**

# **: 설치 중이던 프로그램 완전히 삭제 후, 재설치 절차가 필요.**

**① (2) Citrix Plug-in 클린업 링크 클릭 (클릭 후 실행)**

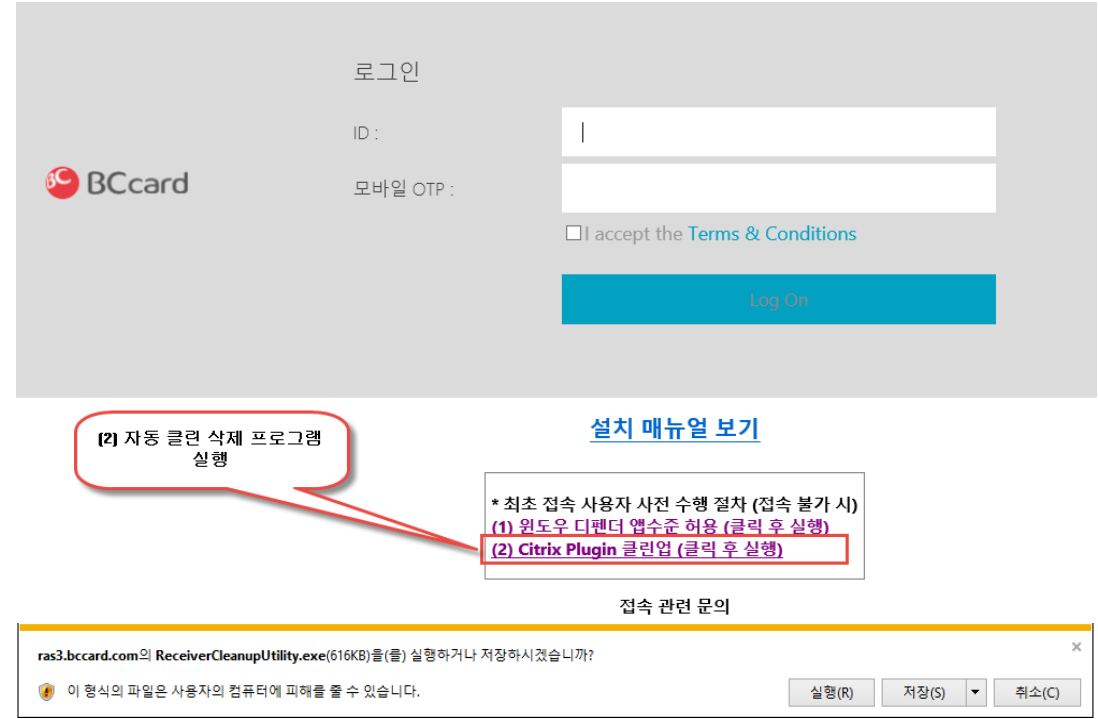

# **또는 로컬 PC 에 다운로드 받아 실행할 경우 (아래 그림)**

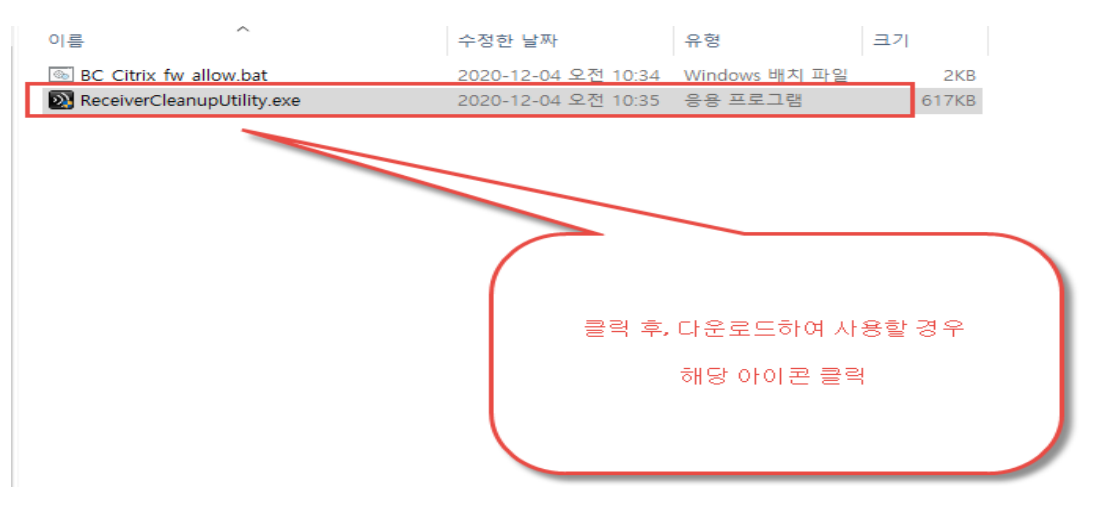

# **실행 완료**

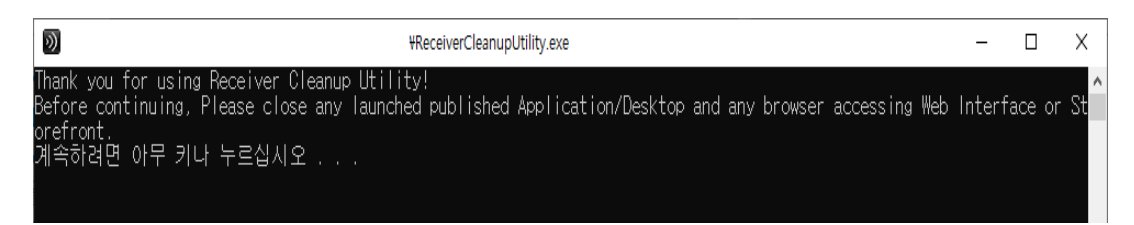

# **2. 재택 VPN 접속 방법**

# **1 단계 : 재택 VPN 접속**

① **Internet Explorer 관리자 권한으로 실행 후 아래 URL 로 접속을 합니다. [https://ras3.bccard.com](https://ras3.bccard.com/)**

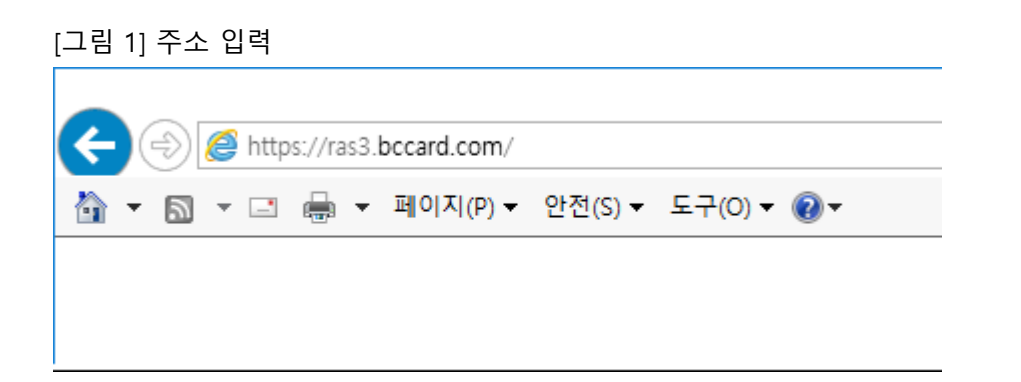

**② 사용자 PC 검증을 위해 스캐닝 프로그램 (EPA Plug-in) 설치 화면이 실행됩니다. Download 클릭** ➔ **실행 또는 저장 후 실행하여 설치 합니다.**

[그림 2] PC 검증을 위한 EPA Plug-in 설치

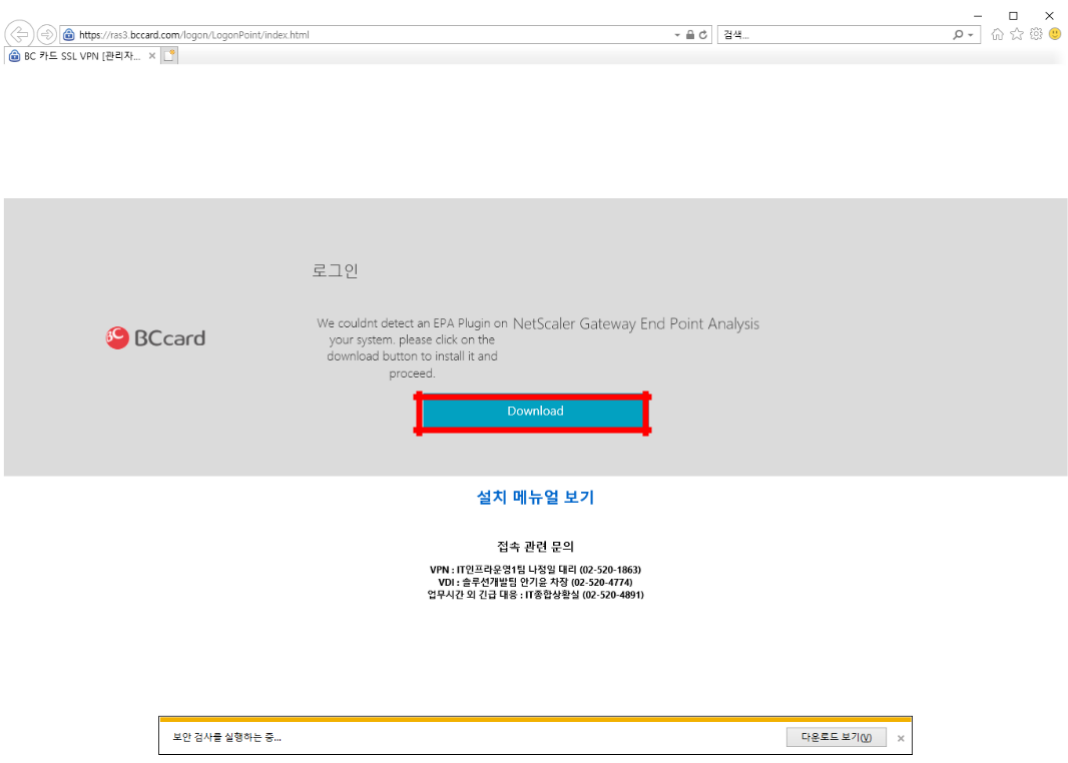

# ③ **Install 버튼을 클릭 합니다.**

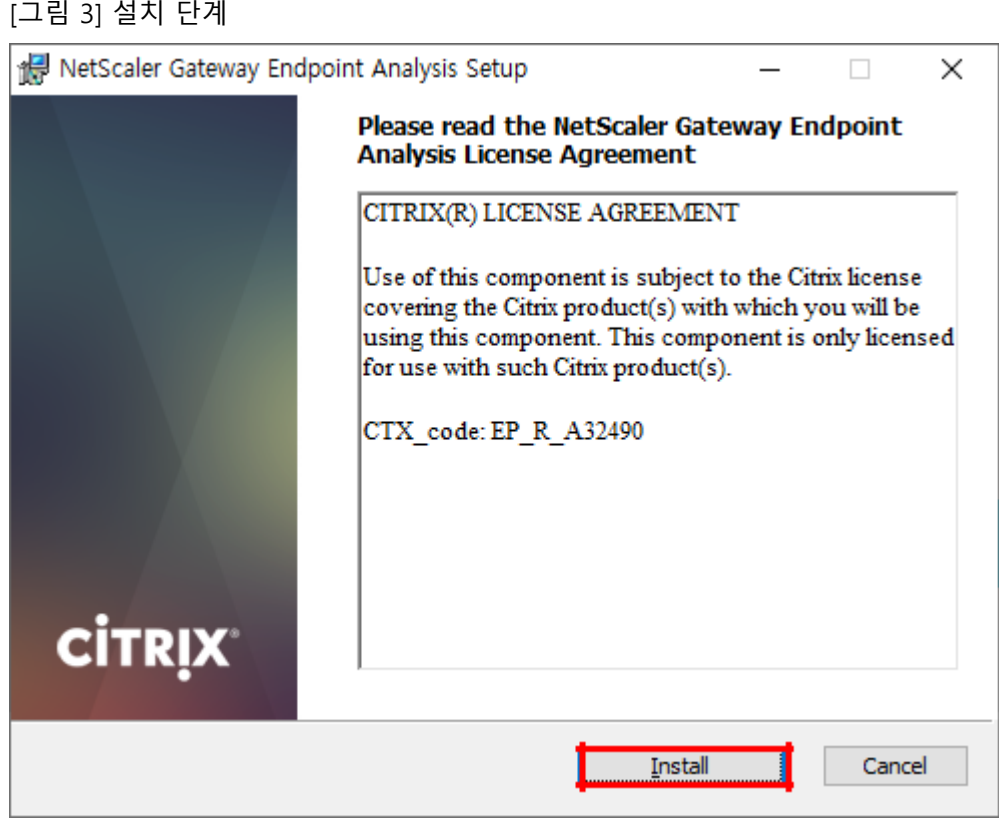

# **④ 설치를 완료 합니다.**

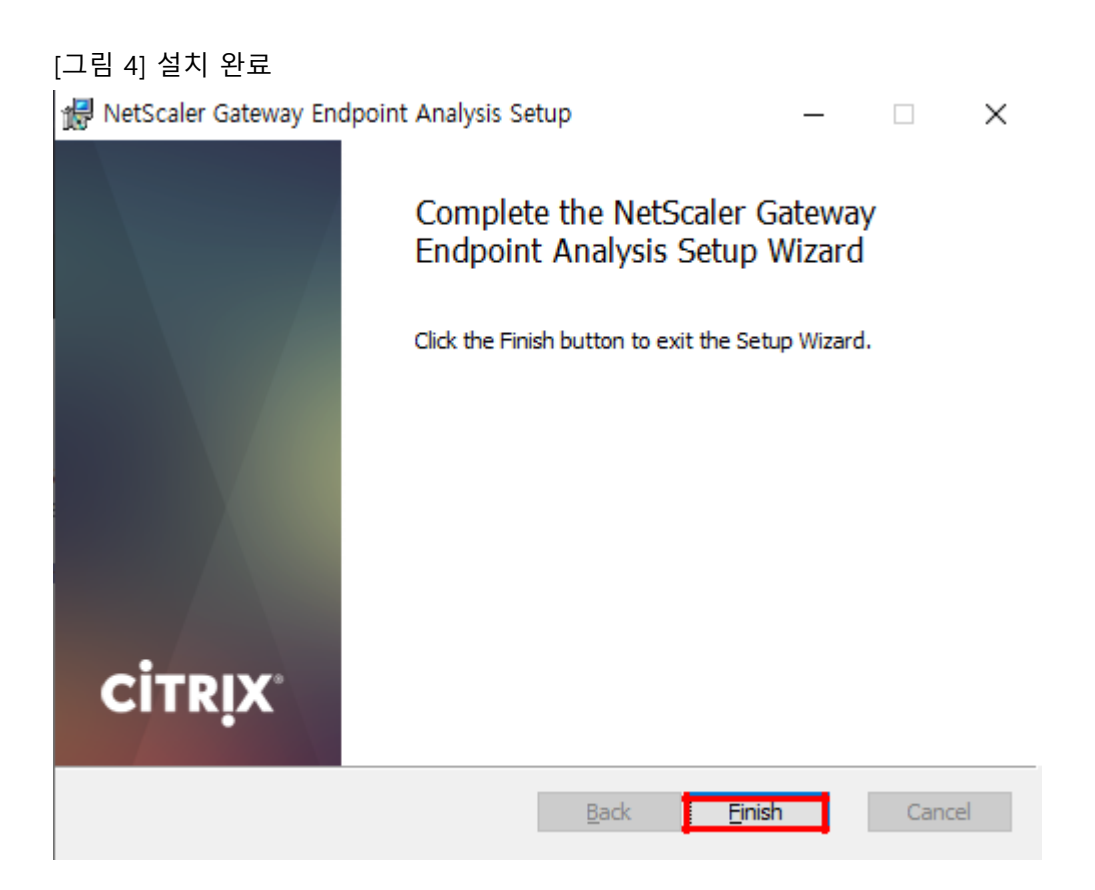

# **⑤ 아래와 같은 화면이 뜨면, Always 버튼을 클릭 합니다.**

Yes: 매번 접속 시, Yes 버튼을 클릭하여 귀하의 PC 검증을 진행. No: No 버튼을 클릭하여 귀하의 PC 검증을 진행하지 않음 (접속 불가) **Always**: 매번 접속 시, 자동으로 귀하의 PC 검증을 진행

# [그림 5] 사용자 PC 검증 방법에 대한 옵션 화면

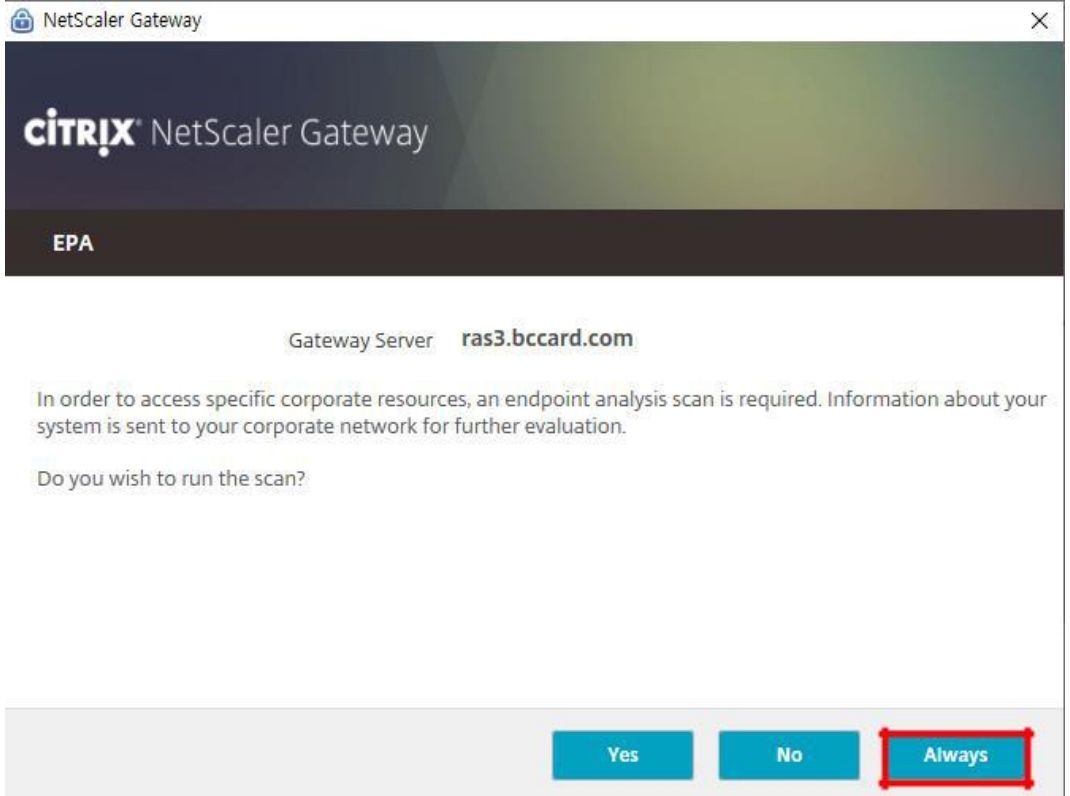

## **Always 버튼을 클릭하여 귀하의 PC 검증이 완료되면, VPN 접속 페이지가 정상적으로 호출**

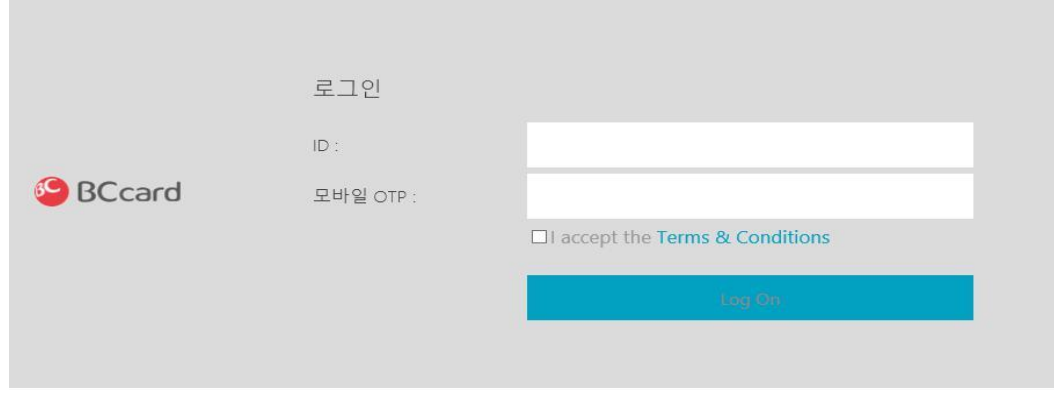

# [그림 6] 사용자 환경 검증 완료 후, 로그인 화면 정상 호출

# ⑥ **사용자의 ID 를 입력하고 암호 칸에는 모바일 BC OTP 의 토큰번호(숫자 7 자리)를 입력한다.**

[그림 7] 사용자 접속 인증 페이지 (동의서 체크)

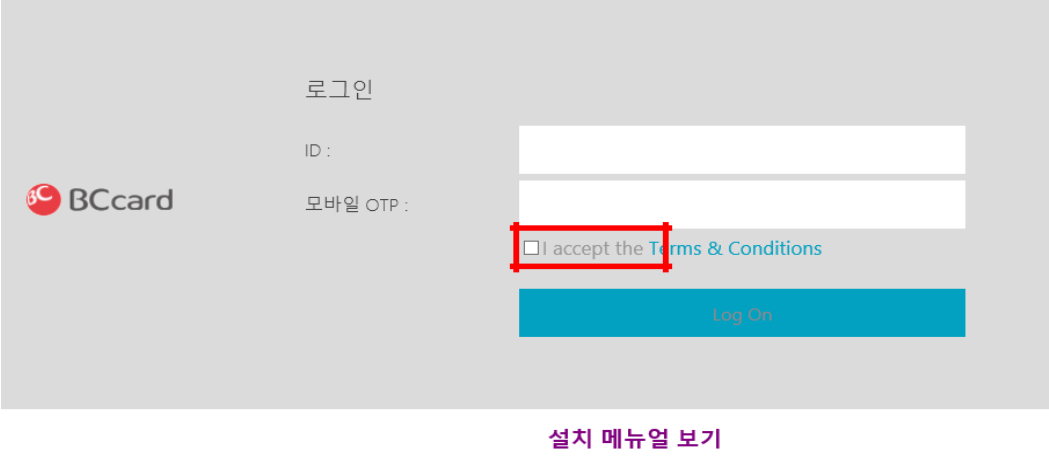

접속 관련 문의 VPN : IT인프라운영1팀 나정일 대리 (02-520-1863)<br>| VDI : 솔루션개발팀 안기윤 차장 (02-520-4774)<br>| 야간 긴급 대응 : IT종합상황실 (02-520-4891)

# >보안서약서의 동의 버튼을 체크해야, Log On 버튼이 정상 활성화 됩니다

#### [그림 8] 보안 서약서 확인 (Terms & Conditions 클릭 후, 서약 내용 확인)

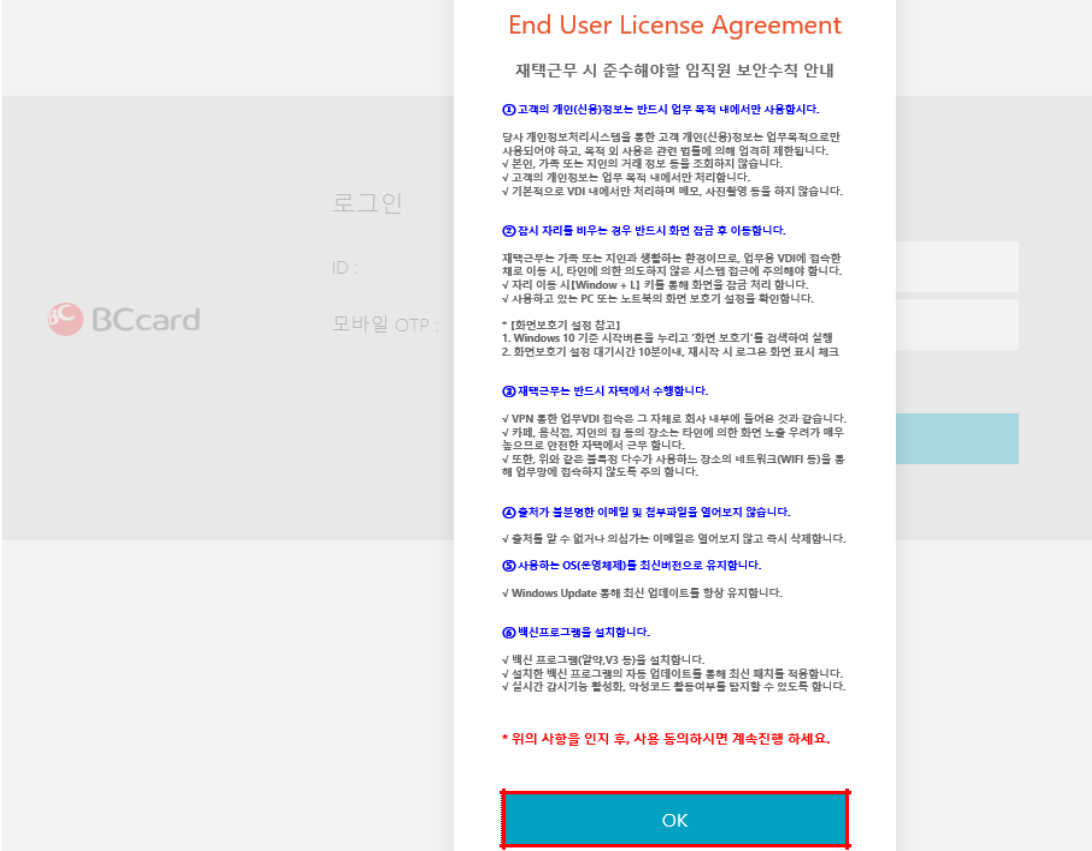

[그림 9] 보안 서약서 동의 체크 후, 로그인

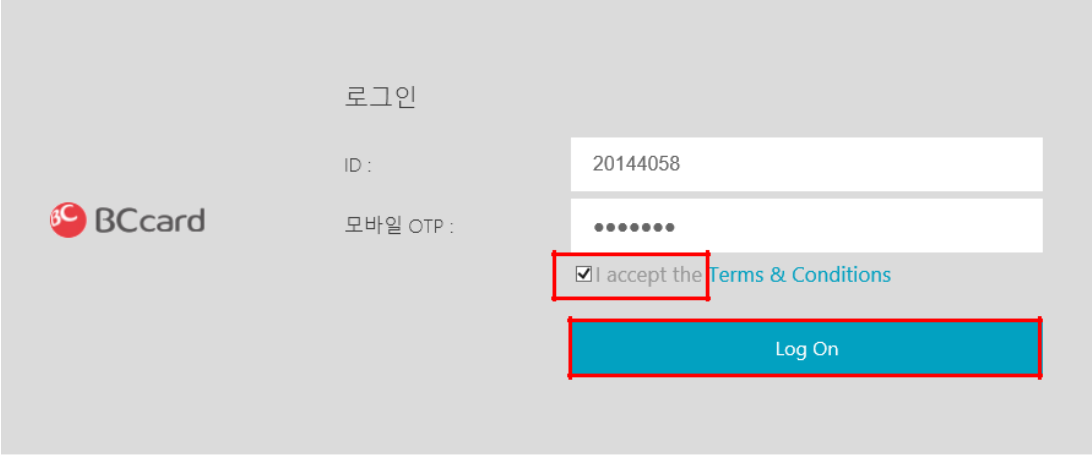

#### 설치 메뉴얼 보기

접속 관련 문의 VPN : IT인프라운영1팀 나정일 대리 (02-520-1863) 

# **⑦ 재택 VPN 로그인 후 하단 Download 링크를 클릭하여 Citrix Agent 를 설치 합니다.**

[그림 10] SSL VPN 접속을 위한 Agent 설치 진행 → Download 클릭

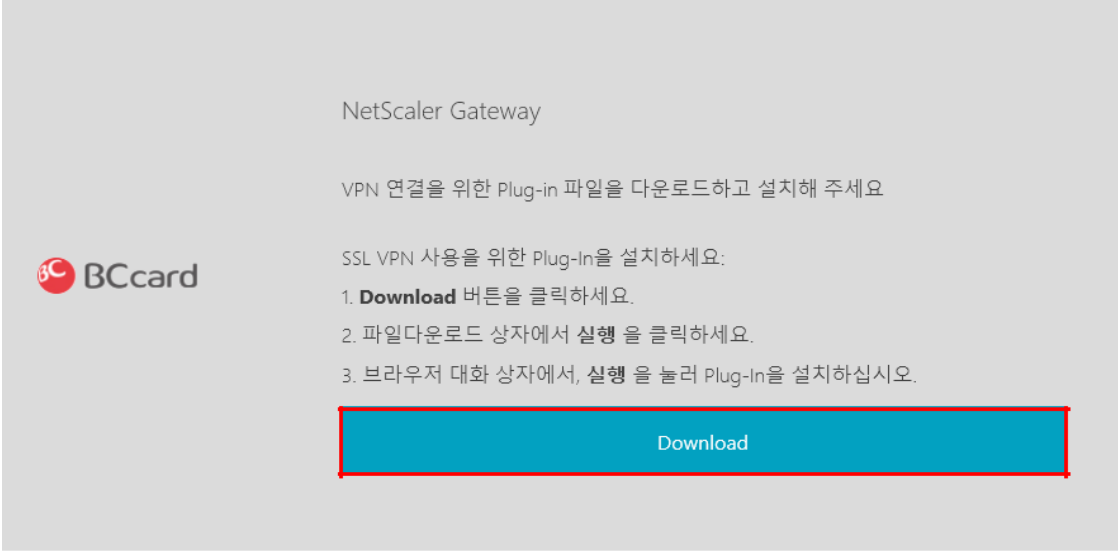

설치 메뉴얼 보기

접속 관련 문의

VPN : IT인프라운영1팀 나정일 대리 (02-520-1863)<br>| VDI : 솔루션개발팀 안기윤 차장 (02-520-4774)<br>| 야간 긴급 대응 : IT종합상황실 (02-520-4891)

[그림 11] NetScaler Gateway Plug-in 설치 (**최초 1 회**) Download 버튼 클릭 후, 설치 "실행" 버튼 클릭

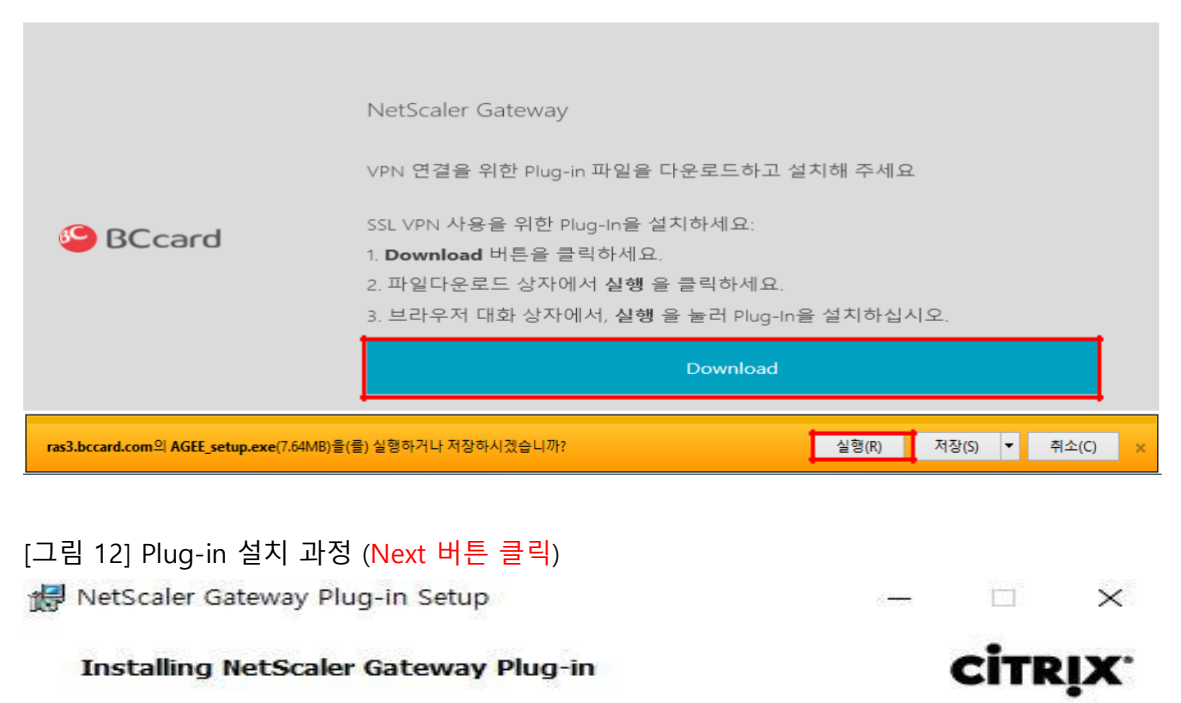

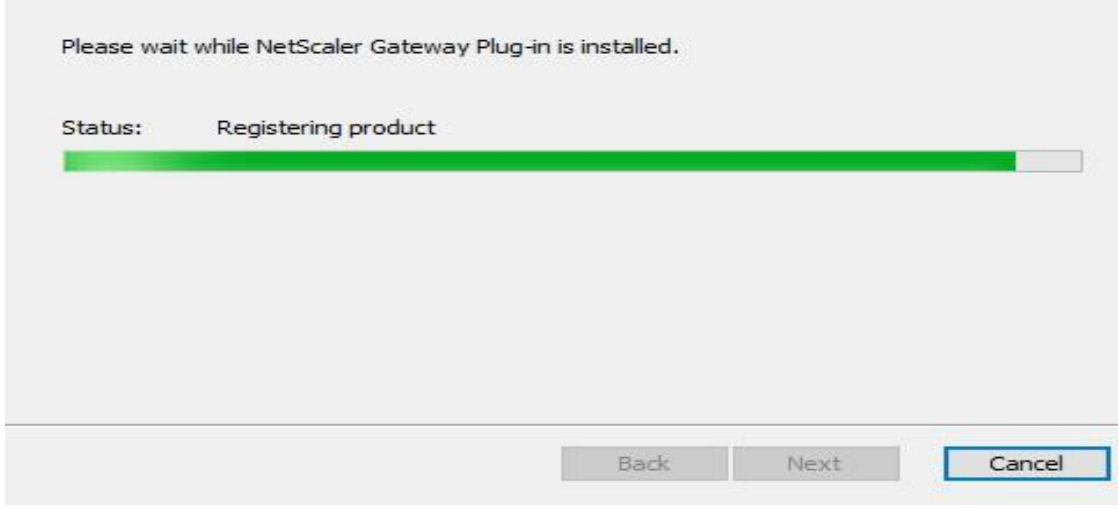

- **⑧ 로그인에 성공한 경우, [그림 13]와 같이 창이 나오면서 업무/재택 VDI 및 인터넷 VDI 접속이 가능합니다.**
	- [그림 13] 로그인 성공 후 애플리케이션 목록 창 화면 NetScaler with 88 口 **Unified Gateway**  $\alpha$ **A** All Apps Details **Details HULLIVA** 1. 업무/재택 VDI 2. 인터넷 VDI
	-

⚫ 위 화면으로 넘어가지 않고 Waiting 인 경우, 로컬 PC 의 윈도우 방화벽 "사용안함" 변경 (제어판 > Windows Defender 방화벽 > Windows Defender 방화벽 설정 또는 해제 > "연결됨" > "연결 안됨" 변경

# **2 단계 :VDI 접속**

**① 재택 VPN 접속 후 업무/재택 VDI 또는 인터넷 VDI 를 선택하여 접속합니다.**

[그림 14] 업무/재택 VDI or 인터넷 VDI 선택 (아이콘 클릭 또는 Details 클릭 후 OPEN)

All Apps

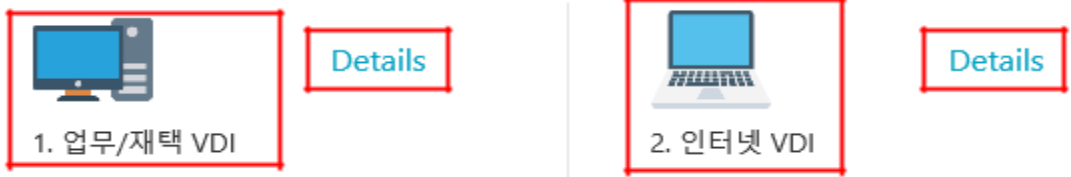

[그림 15] 업무 / 재택 VDI 또는 인터넷 VDI Details 클릭 > Open 버튼 클릭

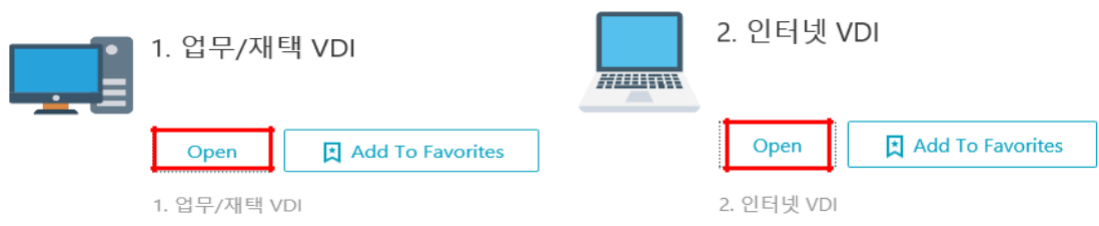

## ② **VDI 접속 문제 발생 시 문의 (안기윤 차장: 010-2747-3253)**

Username : 사번 Password : AD 패스워드

[그림 16] 업무/재택 VDI 접속 페이지

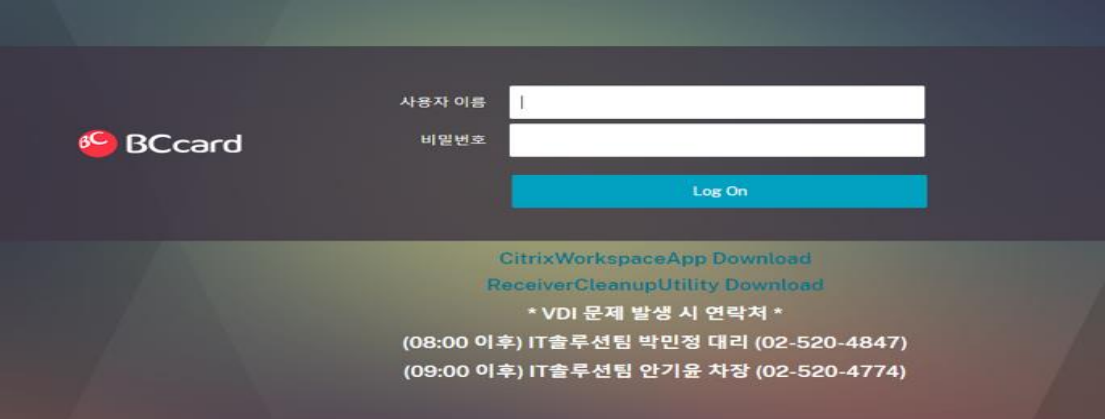

**③ 사용중인 PC 에서 VDI 를 처음 접속하는 경우, 아래의 절차를 진행해 주세요. (반드시 설치 필요)**

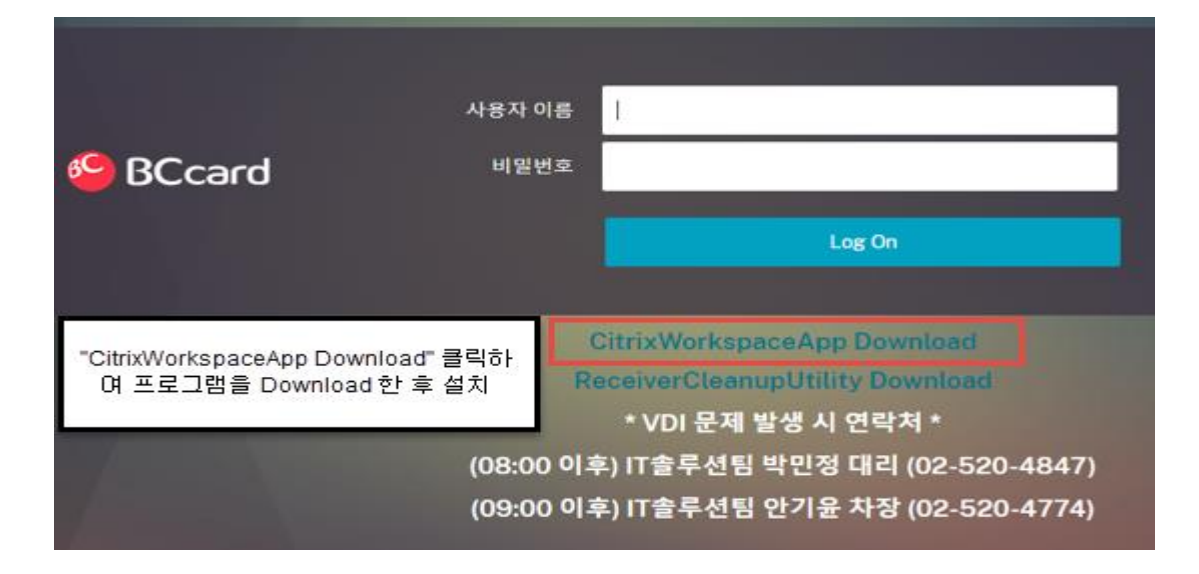

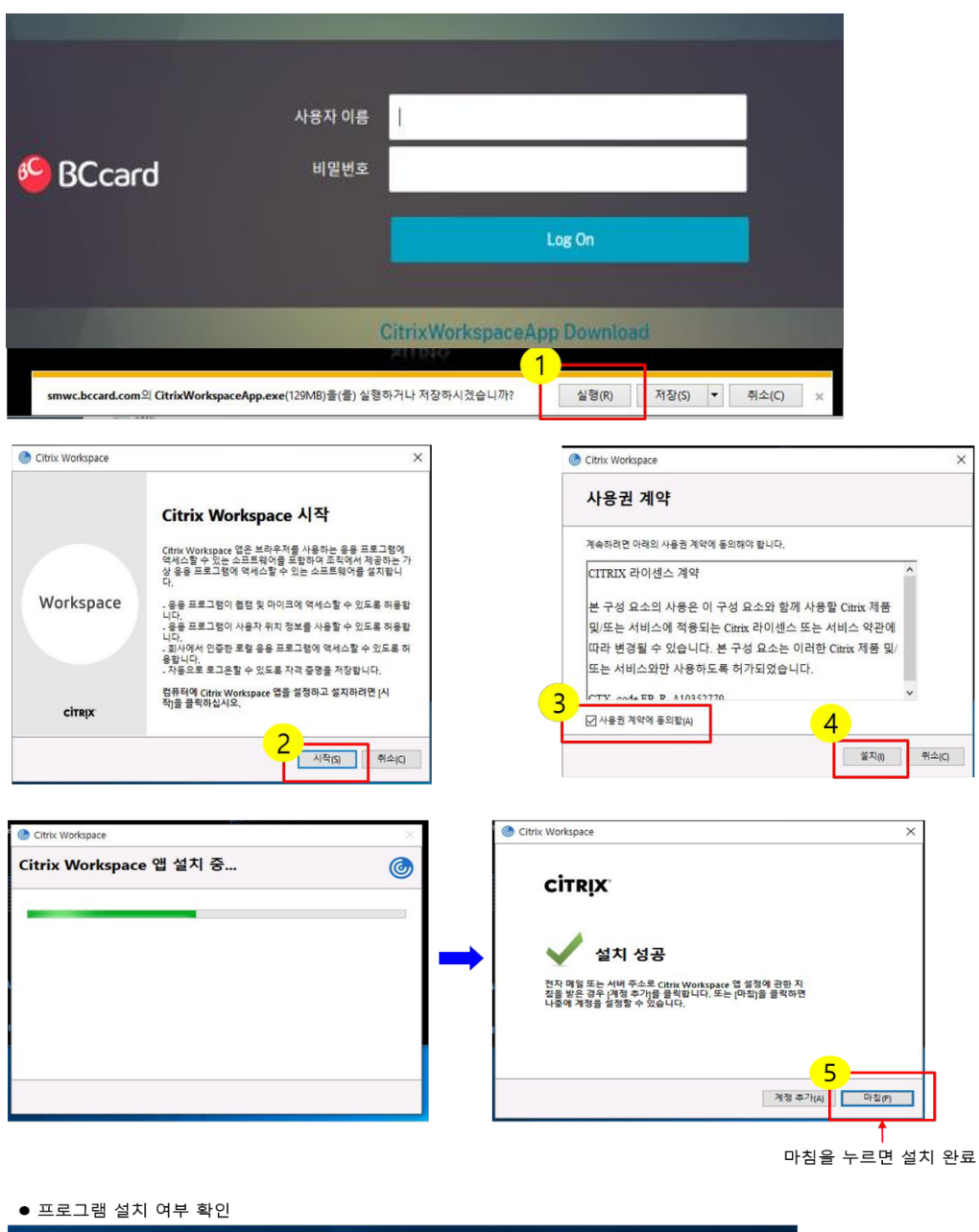

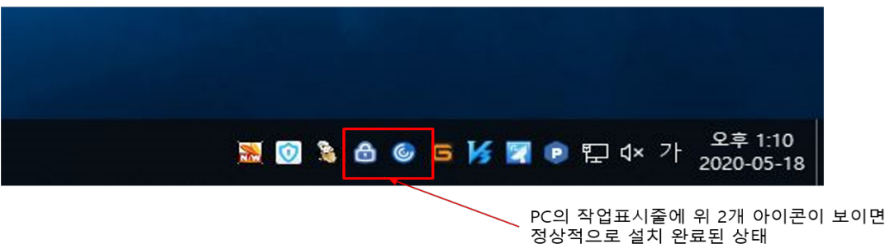

# **④ 각 VDI 로그인 후 VDI 접속 (업무/재택/인터넷 VDI 접속 가능)**

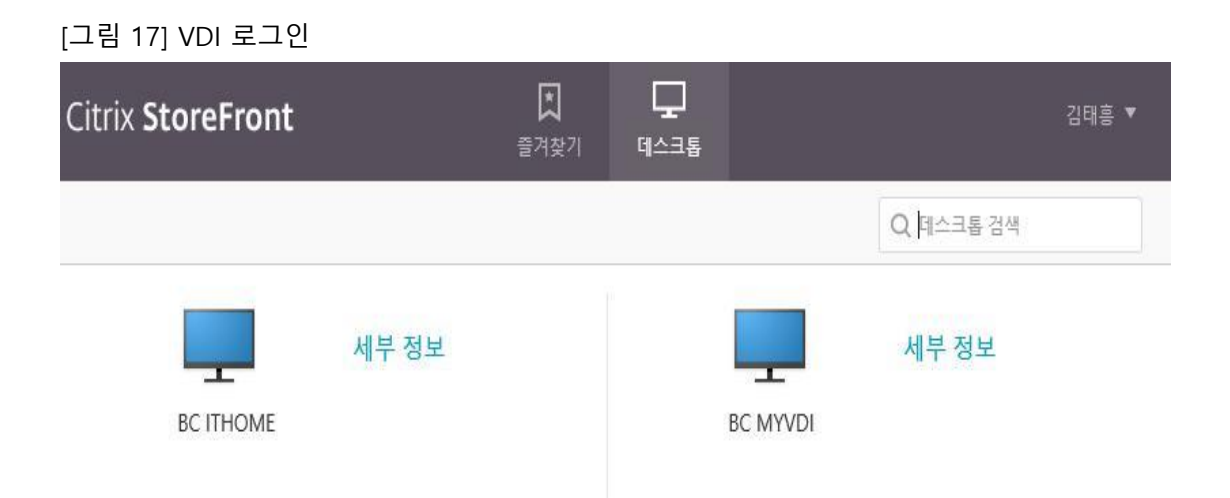

# **3 단계 : SSL VPN Plug-in 설치 전, 사전 체크사항 (설치가 잘 안될 경우)**

#### **① 보안프로그램**

-은행 등과 같은 웹 사이트에서 자동 설치 되는 nProtect, Ahnlab 이 설치되어 있는 경우, VPN Plug-in 이 정상 설치 되지 않는 경우가 많습니다.

-해당 프로그램들은 VPN Plug-in 설치 이후 재 설치하여 주시면, VPN 이 이용이 수월합니다.

#### **② 보안프로그램 - 제어판 접근**

-기존 보안 및 백신 프로그램 제거 (하단의 붉은색 동그라미 표기 및 기타 보안 프로그램 포함) - VPN Plug-in 설치 후, 해당 보안 프로그램 재설치 진행

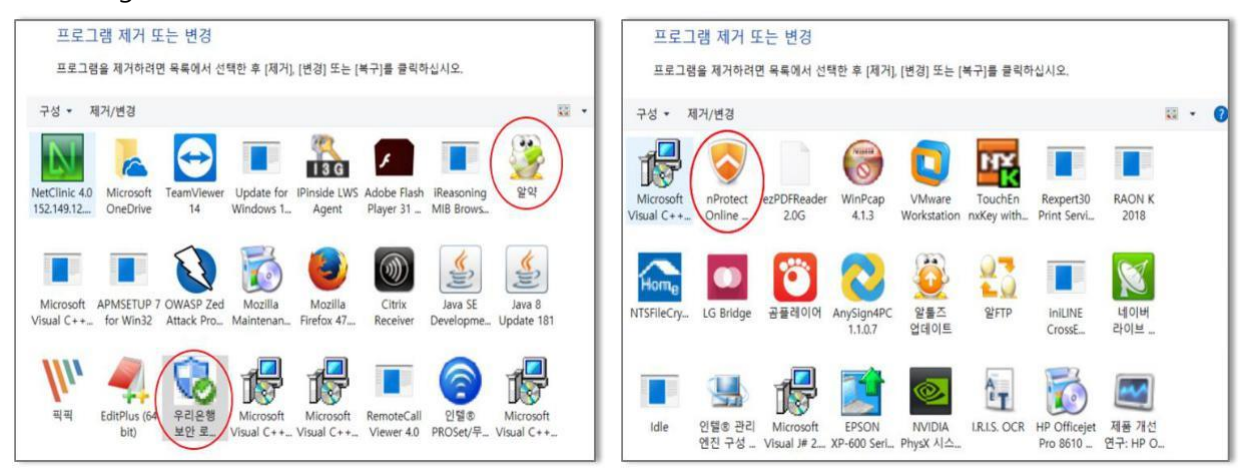

#### **③ 웹 브라우저 버전 정보**

-기본적을 Windows 7 이상의 OS 에서 정상 사용 가능하며, 서비스 종료된 XP 는 지원하지 않습니다. Citrix VPN 은 IE (Internet Explorer), Chrome, Firefox 등 다양한 브라우저에서 이용 가능하며, -Windows OS 에서의 원활한 접속을 위해 IE (Internet Explorer) 9 버전 이상 사용을 권고하고 있습니다.

## **④웹브라우저버전정보 – 확인방법**

IE (Internet Explorer)를 실행 / 상단 툴 바에서 도움말 클릭 후, Internet Explorer 정보 항목 클릭 IE 의버전확인가능

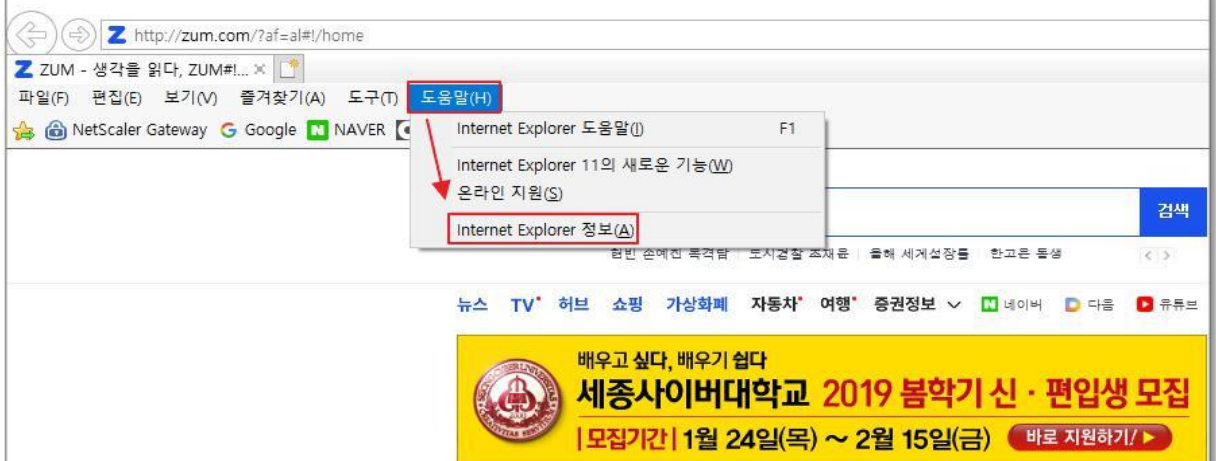

## **⑤ 웹 브라우저 업그레이드**

- 옵션 선택 항목 중, 업그레이드 진행 할 대상 IE (Internet Explorer) 버전 체크 확인 버튼 클릭

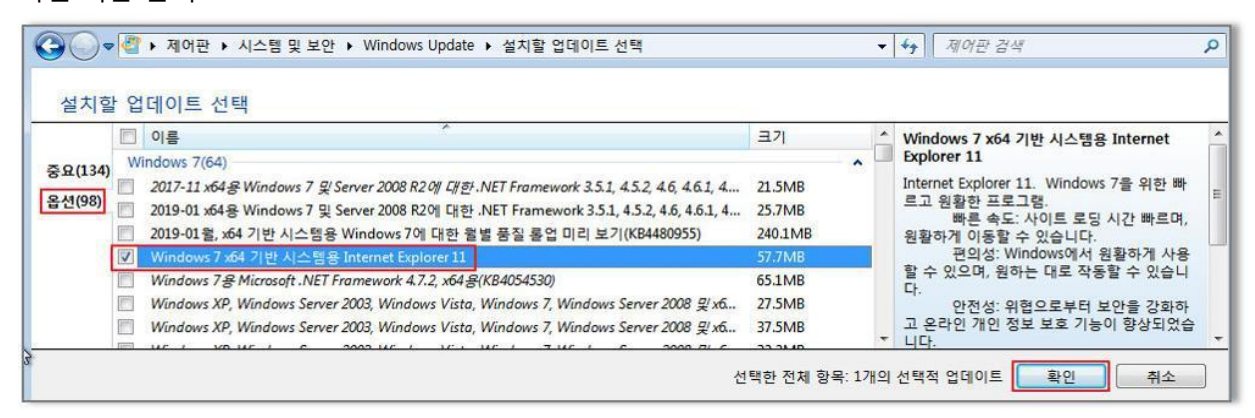

#### - "1 개의 선택적 업데이트를 선택함" 내용 확인 후, 업데이트 설치 버튼 클릭

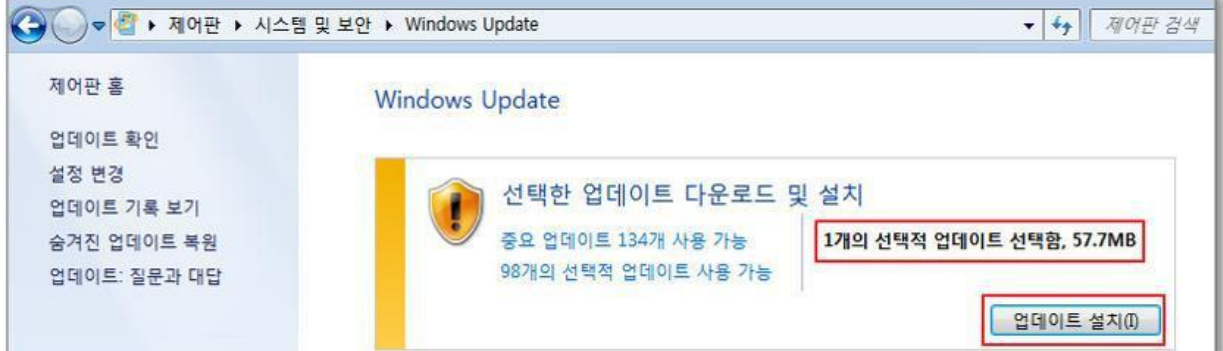

- "지금 다시" 버튼 클릭

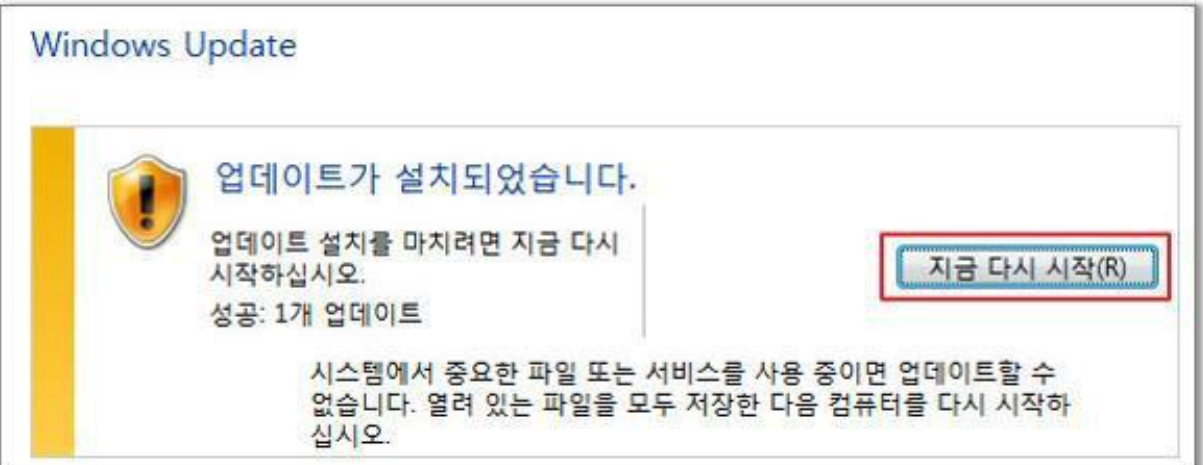

# **4 단계 : SSL VPN Plug-In 설치 이슈 대응 방안**

#### **① 다운로드 한 Plug-in 파일을 실행하는 과정에서 발생하는 이슈**

- 아래와 같은 오류가 발생할 경우

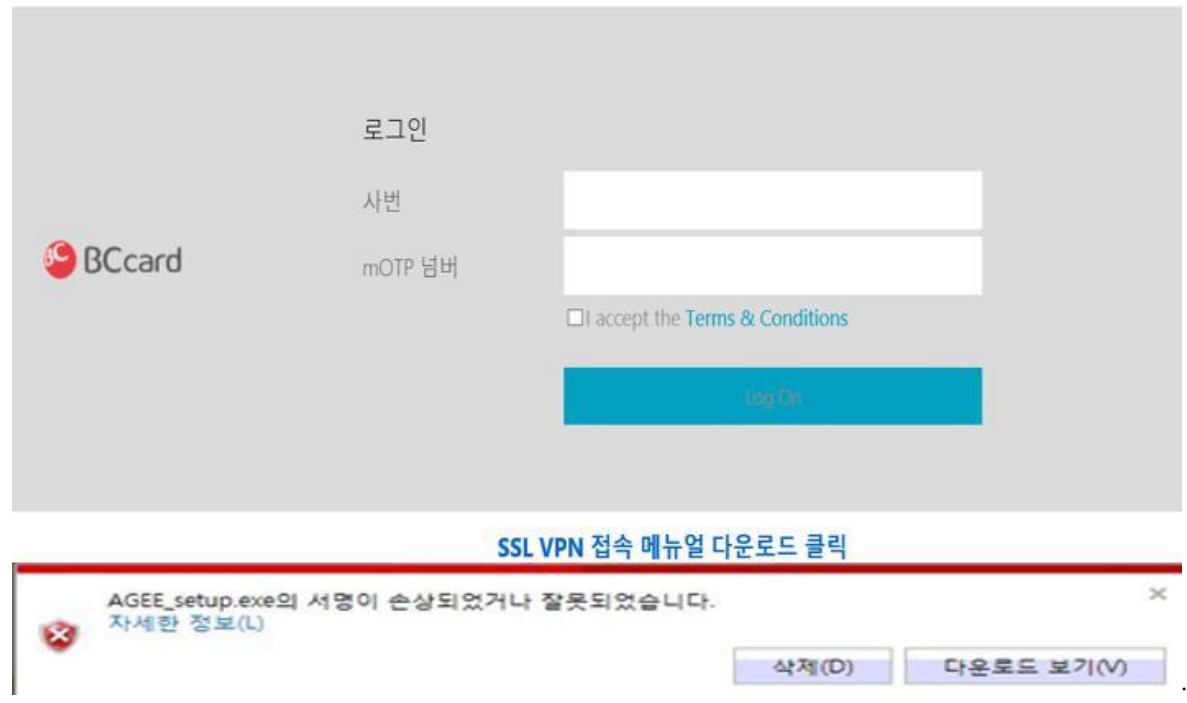

- VPN 장비에서 지정한 설치 프로그램 암호화 값과 IE 브라우저를 통해 내려 받은 설치 파일의 암호화 값이 일치하지 않으므로 발생하는 이슈

-IE 브라우저 인터넷 옵션 -> 고급 탭 -> 일부 설정 체크 박스 해제 "소프트웨어의 서명이 올바르지 않더라도 실행 또는 설치하도록 허용" 항목 -Chrome, Firefox 브라우저를 설치하여, VPN Plug-in 설치 파일만 다운로드

\*참고 URL

- https://support.citrix.com/article/CTX214506 (VPN)
- -https://answers.microsoft.com/en-us/ie/forum/all/the-signature-of-this-program-is-corrupt-or/90ff01cd-41f1-426d-96a5-fb1a6852e8e2 (Microsoft)

**② Plug-in 설치 과정 중 발생하는 이슈** (PC 에 다수의 네트워크 드라이브 프로그램이 설치 되어 있을 경우)

- "cannot install network filter driver" 문구를 포함하는 경고 창 발생
- "HKEY LOCAL MACHINE \ System \ CurrentControlSet \ Control \ Network \ MaxNumFilters" 레지스트리 편집기를 접근하여, MaxNumFilters 지정 값 변경 ( 8 -> 14 ) 수정 한 뒤, PC 리부팅 이후에 재 설치 진행.

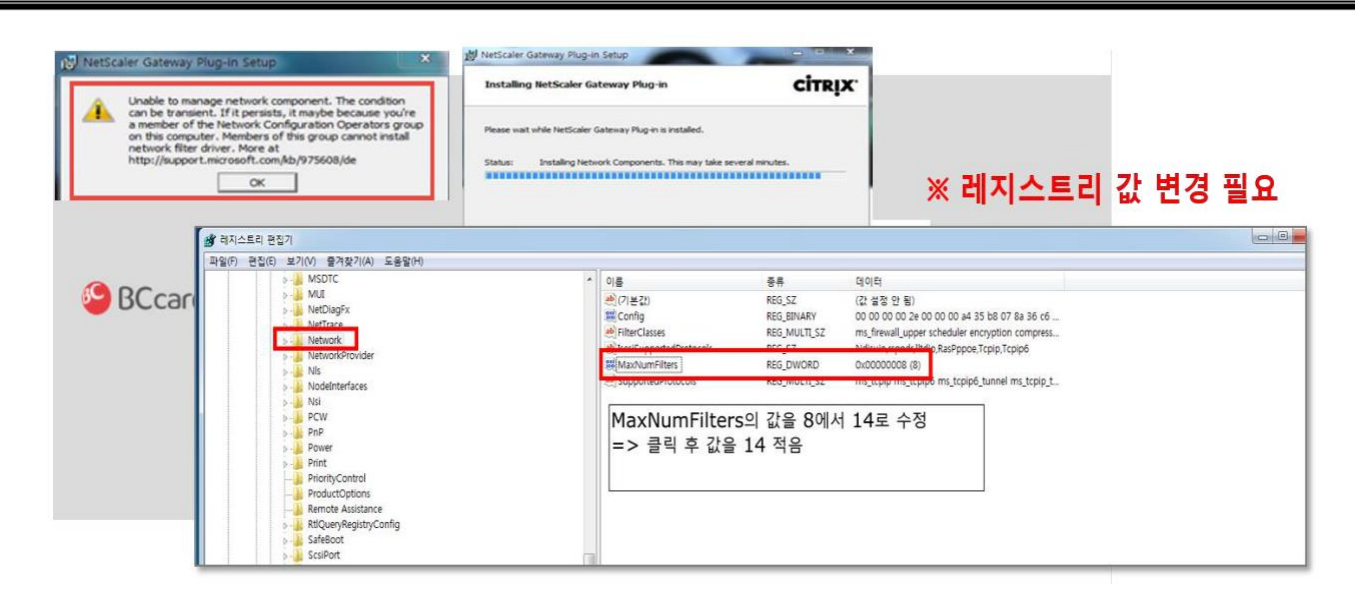

# **③ Plug-in 을 통해 VPN 시스템 페이지 접근 불가 (세션 설정 안내 페이지 반복 호출)**

# - 웹 브라우저의 캐시 클리어

웹 브라우저 -> 인터넷 옵션 -> 캐시 삭제

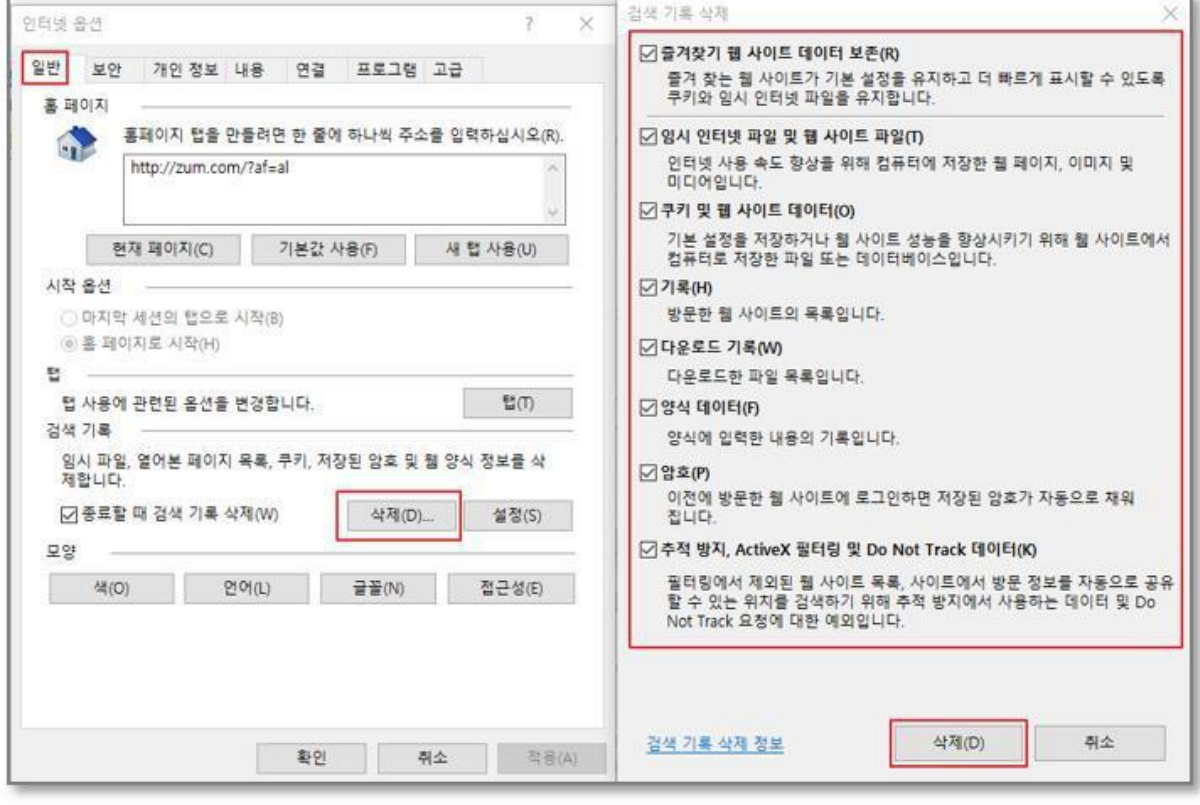

- Plug-in 제거 및 PC 리부팅 후, VPN 접속 페이지를 통해 Plug-in 재설치 진행. 제어판 -> NetScaler Gateway 제거 -> PC 리부팅 -> VPN 페이지 접속 -> Plug-in 다운로드 및 재설치

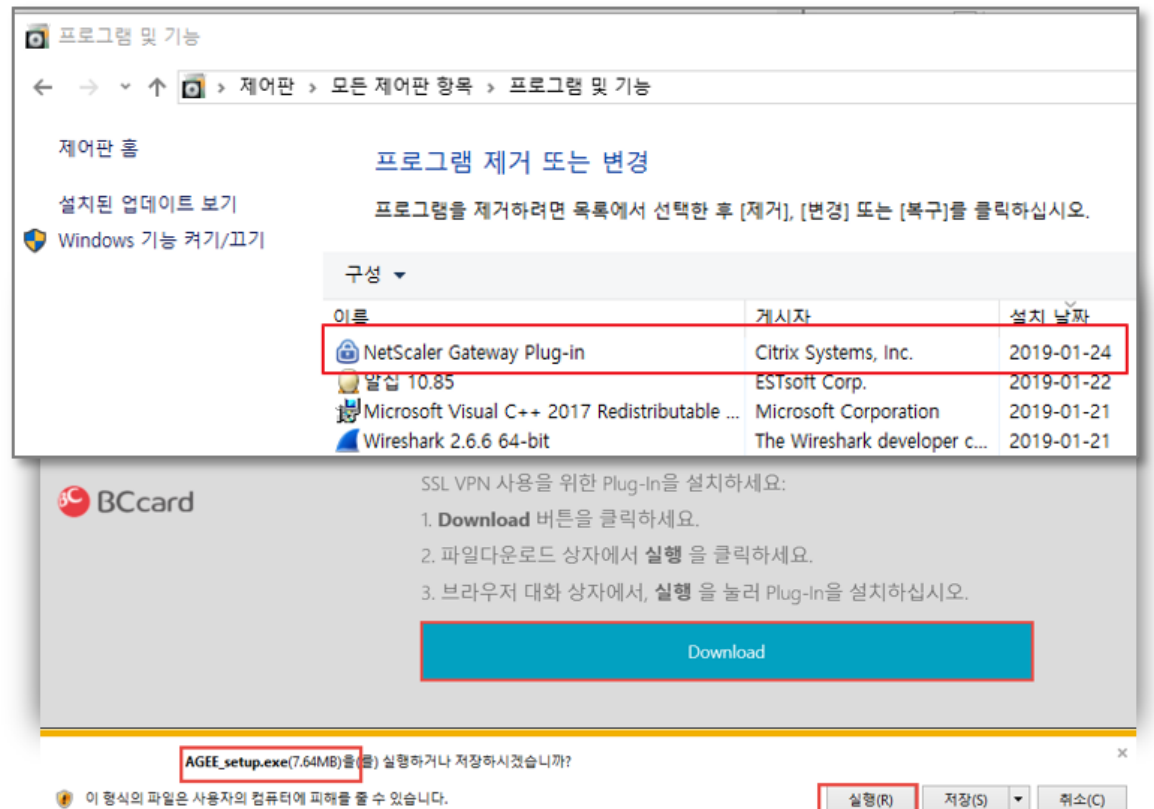

# ④ **VPN 접속 후, IE 브라우저에서 로그인 화면이 출력되지 않는 현상**

## - 도메인 호환성 보기 설정

호환성 보기 설정 후, 웹 브라우저 모두 종료한 뒤, VPN 재 접속

호환성 보기 체크 후에도 출력이 되지 않는 경우, 도구 -> Active 필터링(X) 체크

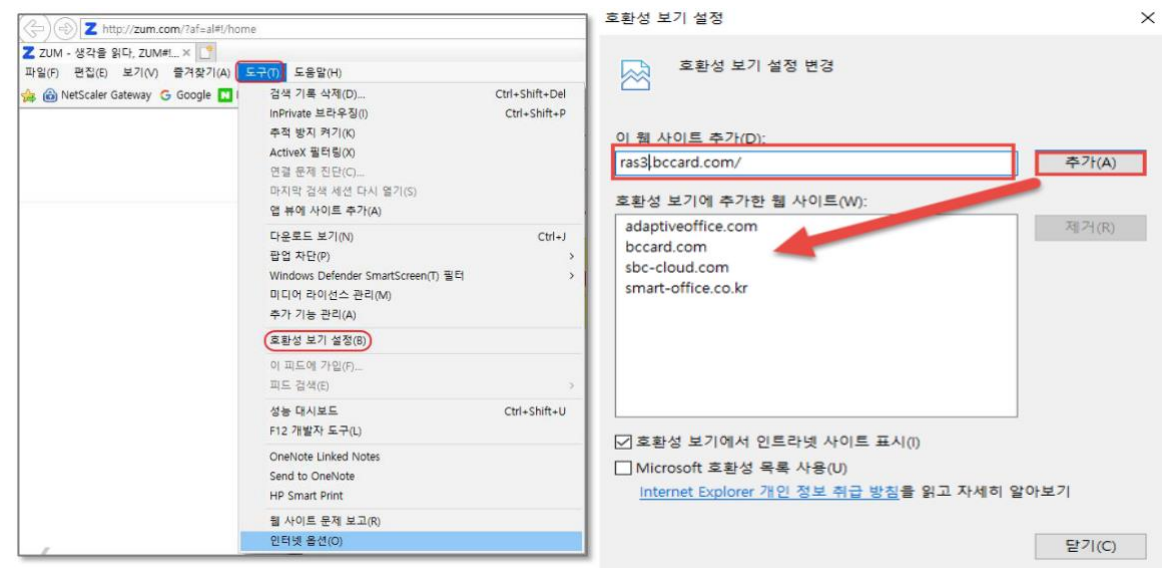

**⑤ 기존에 IE 를 가지고 잘 사용해 오다가, 갑자기 접속이 되지 않는 경우**

- PC 의 Window 업데이트 또는 PC 환경설정의 변화 등에 의해 간헐적으로 발생

- IE 브라우저 실행 -> 도구 -> 인터넷 옵션 -> 원래대로 버튼 클릭 (초기 IE 설정으로 되돌림)

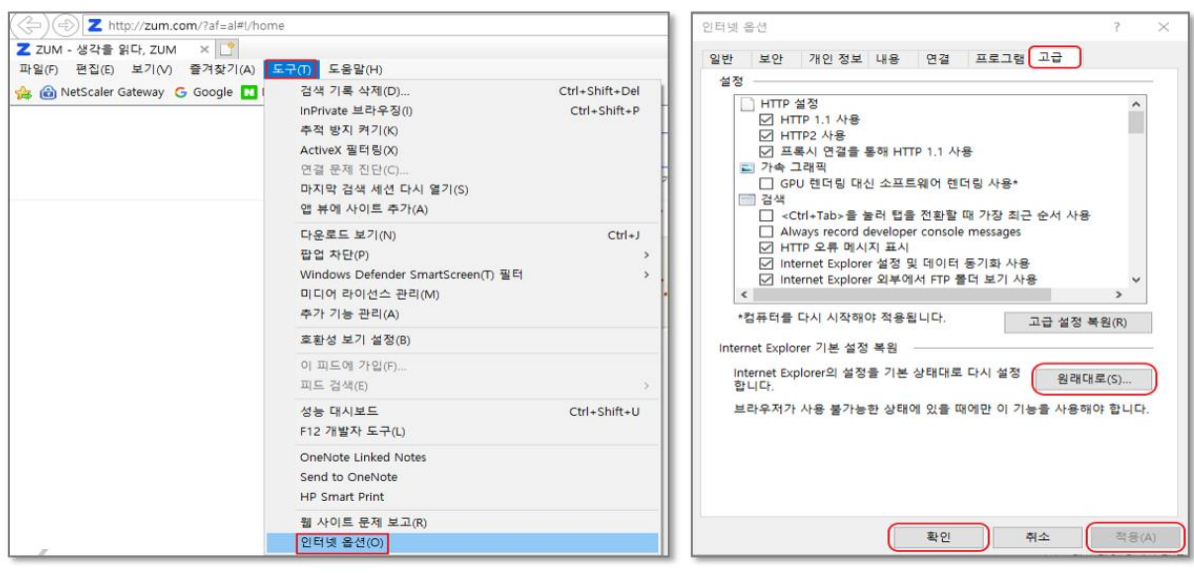

## ⑥ **VPN 접속 후 시스템 페이지가 호출되지 않고, 아래의 1012 Error 문구가 출력되는 경우**

- Plug-in 제거 후, Window Update 설치.
- Plug-in 재설치 진행 후 접속 시도

#### **Plug-in 제거 -> Window Update 진행 -> Plug-in 재설치**

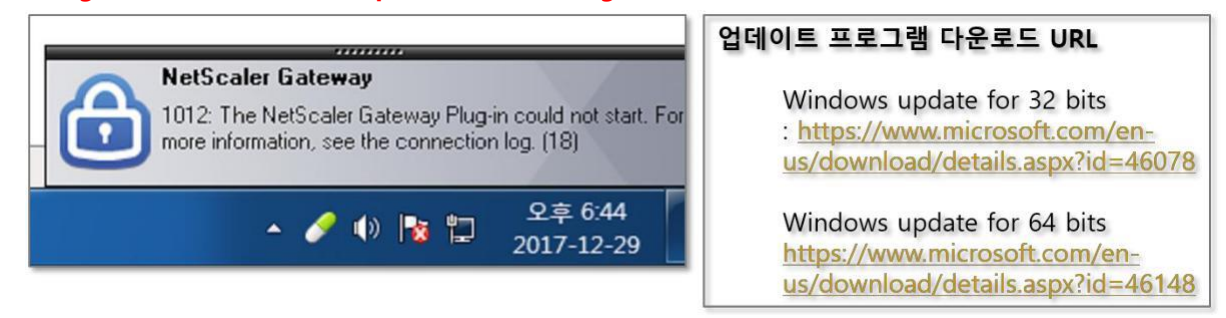

#### ⑦ **VPN 접속 후 시스템 페이지가 호출되지 않고, 아래의 1011 Error 문구가 출력되는 경우**

- 개인 방화벽 사용 안함 및 보안 프로그램 443 Port 허용

```
인터넷 옵션 -> 설정 -> 개체 보기 -> nsload control 파일 제거 또는
```
# 개인 방화벽 사용하지 않음 설정 또는,

안티바이러스 등 보안 프로그램에서의 443 포트 허용

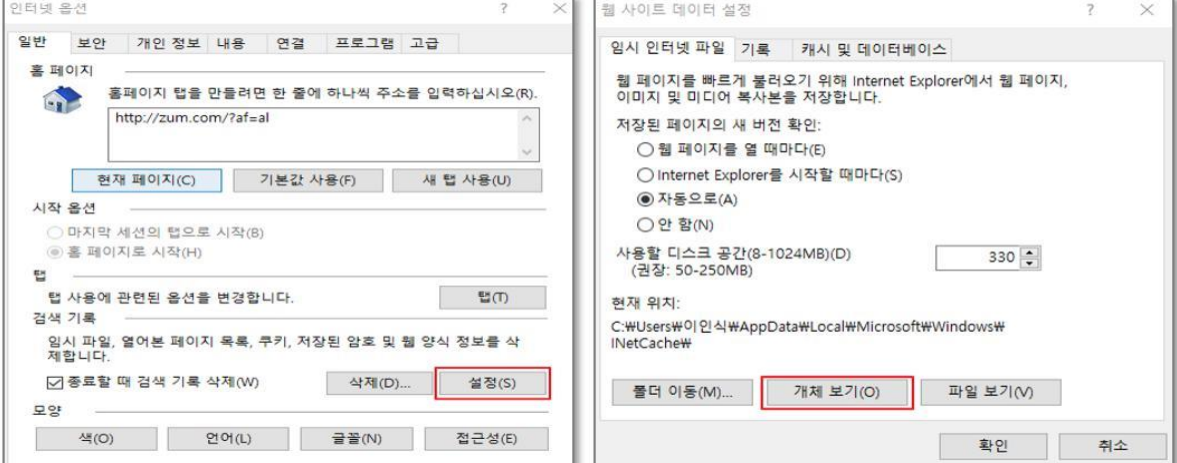

# **⑧ Plug-in 을 통해 VPN 시스템 페이지 접근 불가 (Plug-in 다운로드 페이지 반복 호출)**

- Citrix Cleanup Utility 프로그램 다운로드 후, 실행 (구글 검색으로 다운 가능**)** Citrix Cleanup utility 실행 -> 키보드 엔터 누름 -> Plug-in 모든 정보 제거 다운로드 페이지에서 Plug-in 다운로드 후, 관리자 권한으로 재설치

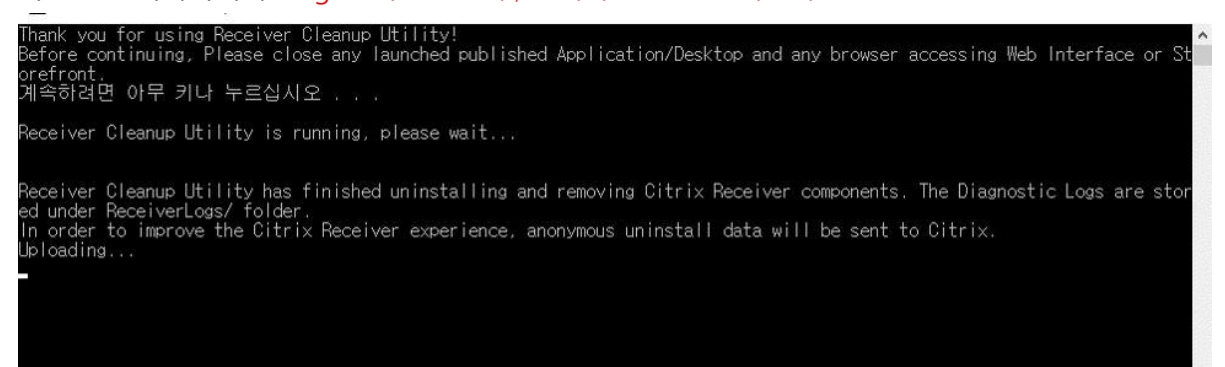

# **< 이슈 사항에 대한 문의 드리기에 앞서 >**

- ➢ **문의를 주시기에 앞서 하기 내용을 참고하여 주시면 감사하겠습니다.**
	- ◼ **현재 사용자의 PC 환경 (OS 및 IE 버전)**
	- ◼ **이슈 증상이 발생한 시점과, 기존 정상 동작 여부 확인**
	- ◼ **발생하는 증상 설명**
	- ◼ **이슈 부분에 대한 캡쳐 자료**

**\* 앞서 언급 드린 부분과 같이 진행해도 정상 설치가 안될 경우, 사용자 PC 를 포맷해야 하는 경우도 발생합니다**